### **CONTENTS**

| THE ANDROID ADVANTAGE 4                                                                                                    |
|----------------------------------------------------------------------------------------------------|
| READ ME FIRST                                                                                                    |
| DISCLAIMER                                                                                                    |
| GETTING STARTED                                                                                                    |
| PHONE LAYOUT       7         INSERT SIM Card       7         INSERT MEMORY CARD       8         TURNING YOUR PHONE ON/ OFF.       8         CHARGING THE BATTERY.       9         LOCKING/UNLOCKING THE PHONE       10 |
| PLACING AND RECEIVING CALLS                                                                                                    |
| MAKE A CALL13IN CALL OPTIONS13CONFERENCE CALL14MAKE A VIDEO CALL14MAKE AN INTERNATIONAL CALL15END A CALL15DISABLE PHONE CALLS15HEADSET16CHANGING THE PHONE'S VOLUME16SENSORS17                                         |
| USING THE TOUCH SCREEN                                                                                                    |
| CHANGE THE ORIENTATION                                                                                                    |

| LAUNCHER ICONS                     | 23 |
|------------------------------------|----|
| Context Menu                       | 23 |
| Options Menus                      | 24 |
| Switch Between Home Screens        | 25 |
| REARRANGE ITEMS ON THE HOME SCREEN | 25 |
| CUSTOMIZE HOME SCREEN              | 25 |
| MANAGING NOTIFICATIONS             | 27 |
| OPEN THE NOTIFICATIONS PANEL       |    |
| RESPOND TO NOTIFICATIONS           |    |
| CLOSE NOTIFICATIONS PANEL          |    |
| Toolkit                            | 29 |
| Messaging                          |    |
| CREATE AND SEND MULTIMEDIA MESSAGE | 31 |
| FORWARD A MESSAGE                  | 31 |
| LOCK A MESSAGE                     | 32 |
| USING THE ONSCREEN KEYBOARD        |    |
| MULTIMEDIA                         | 35 |
| CAMERA                             |    |
| GALLERY                            |    |
| Music                              |    |
| FM RADIO                           |    |
| RECORD SOUND                       |    |
| CONNECTING TO NETWORKS AND DEVICES | 40 |
| CONNECT TO THE INTERNET            | 41 |
| PAIR WITH BLUETOOTH DEVICES        | 43 |
| MANAGING ACCOUNTS                  | 44 |
| WHY USE A GOOGLE ACCOUNT           | 45 |

| START GMAIL                                | 45 |
|--------------------------------------------|----|
| CONFIGURING E-MAIL                         | 45 |
| USING E-MAIL                               |    |
| GOOGLE SEARCH                              | 46 |
| SYNCHRONIZE CONTACT LIST                   | 47 |
| USING APPLICATIONS AND WIDGETS             | 48 |
| Maps                                       | 49 |
| WIDGETS                                    | 50 |
| DOWNLOAD APPLICATIONS FROM ANDROID MARKET. | 50 |
| TASKBAR                                    | 51 |
| SAFETY PRECAUTIONS                         | 53 |
| TAKING CARE OF YOUR DEVICE                 | 54 |
| BATTERY RECOMMENDATIONS                    | 55 |
| RECYCLE YOUR PHONE                         | 55 |
| COPYRIGHT                                  | 55 |

# THE ANDROID ADVANTAGE

Micromax A177 comes with Jelly Bean 4.2.2 that is capable of performing various functions just like your personal computer and can be personalized according to your own needs. For example, you can add and remove applications or upgrade existing applications to improve the functions. At the Android market, an ever growing range of applications, games, movies, and books are available for you to download.

### **READ ME FIRST**

- Please read all safety precautions and this manual carefully before using your device to ensure safe and proper use.
- The descriptions in this manual are based on the default settings of your device.
- Available features and additional services may vary by device, software, or service provider.
- Applications and their functions may vary based on the country, region, software or hardware specifications. Micromax is not liable for performance issues caused by third-party applications.

#### DISCLAIMER

- The colors, specifications, functions and graphics shown/mentioned in the user manual may differ from the actual product. In such a case, the latter shall govern. Images shown are for representation purpose only. Specifications are subject to change without prior notice. Micromax keeps the right to modify the content in this user guide without prior notice.
- Upon first use of your device, your device will send information related to your mobile, IMEI numbers, location details and other

software details through SMS\* automatically. This information may be used as further specified in Micromax privacy policy\*\*.

- Talk and standby times are affected by network preferences, type of SIM cards, connected accessories and individual usage patterns. Services and some features may be dependent on the network, service/content providers, SIM cards, compatibility of the devices used and the content formats supported.
- Other product logos and company names mentioned herein may be trademarks or trade names of their respective owners.

\*Operator tariff shall be applicable for SMS.

\*\*Micromax privacy policy is available at www.micromaxinfo.com.

#### INSTRUCTIONAL ICONS

Before you start, please familiarize yourself with the icons you will see in this manual:

- Information: Provides useful information
- Warning: Situations that could cause injury to yourself or others
- A

Caution: Situations that could cause damage to your device or other equipment

💥 Tips to help you with the features.

### **GETTING STARTED**

#### PHONE LAYOUT

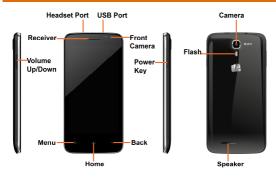

#### INSERT SIM CARD

To insert the SIM card:

- 1. Switch off your phone and remove the rear cover.
- Remove the battery and insert the SIM card(s) correctly in the card slot(s), as illustrated in the following image:

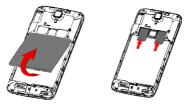

3. Place back the battery and rear cover.

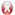

Please keep the SIM Card out of the reach of children.

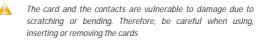

#### INSERT MEMORY CARD

To store additional multimedia files, you must insert a memory card.

To insert memory card:

- 1. Switch off the mobile phone, and then remove the rear cover.
- Remove the battery and insert the memory card into the slot, as illustrated below:

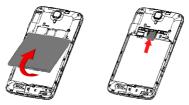

- 3. Finally place back the battery and rear cover.
- Use only compatible memory cards approved by Micromax with this device. Incompatible memory cards may damage the card or the device and corrupt the data stored in the card.

#### **TURNING YOUR PHONE ON/ OFF**

Switch On: Press and hold the Power key for a few seconds.

Switch Off: Press and hold the power key and select Power Off.

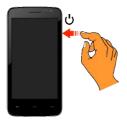

#### CHARGING THE BATTERY

Before using the device for the first time, you must charge the battery. You can charge the device with a travel adapter or connecting the device to a PC with a USB cable.

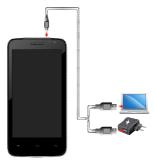

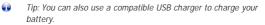

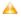

Use only Micromax approved chargers and cables. Unapproved

chargers or cables can cause battery to explode or damage your device.

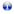

We suggest you charge the battery for 4 hours continuously for the first time.

#### LOCKING/UNLOCKING THE PHONE

You may need to provide PIN, password, draw a pattern, take your face in front of the phone screen, speak something for voice recognition, or simply slide to unlock your phone.

Slide unlock will be the default unlocking method in the phone. To unlock the screen:

- 1. Press the power key to wake up the phone.
- 2. Hold and drag the lock icon towards the unlock icon.

You will be required to unlock your phone based on the unlock method set in the phone settings.

To set the unlock method:

- 1. Go to Application Menu  $\rightarrow$   $\clubsuit$   $\rightarrow$  Security  $\rightarrow$  Screen lock.
- Choose the type of locking as desired. You can set your screen lock based on pattern, PIN, Password, face recognition, voice recognition, slide, or none.

#### Using the Pattern Lock

Pattern Lock is a security feature you can enable on your phone to prevent it from unauthorized access. You can draw a pattern by connecting the dots (as shown in the following image).

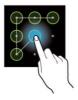

To set the unlock method:

- 1. On the Home screen, tap  $\blacksquare \rightarrow \clubsuit \rightarrow$ Security.
- Select Screen lock.
- Choose Pattern and then follow the guided instructions to set the pattern lock.

Note: You can also set other locking methods as desired from Screen lock.

Other screen locking methods available in your A177 include:

- Slide: Just wake up the screen and slide the lock icon towards the unlock icon to unlock your phone.
- Face Unlock: Allowing you to keep your face as screen unlocking password. You just need to look at your phone to unlock it.
- Voice Unlock: Allowing you to provide your voice as the screen unlocking password. You need to speak something for the phone to recognize your voice and unlock the screen.
- PIN: You may enter a PIN and set it as your screen unlocking password.
- Password: You may enter any desired password and set it as your screen unlocking password.

You can disable all unlocking methods from your handset by selecting the **None** option.

### **PLACING AND RECEIVING CALLS**

#### MAKE A CALL

To make a call:

- Tap Source on the main menu or the home screen to dial the desired number.
- 2. Tap **C** to enter the desired number to be dialed.

Or

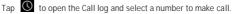

Or

- Tap to open the Contacts and select the number to make call.
- 3. Tap 📞 to make call.

**Note**: If two SIM cards have been inserted into the device, you may open the dial pad and drag down the notification panel to select the SIM from which the call is to be made. If you select Always ask option, a pop-up appears asking you to select the SIM every time you make a call. Select the desired SIM card to make the call.

#### IN CALL OPTIONS

- Press the Volume up/ down keys on the left side to adjust the call volume.
- Tap stoadd another person to the call.
- Tap to mute your voice so that the phone's MIC will not transmit voice to the other end. You can resume transmitting your voice by tapping again.
- Tap III to hold the call. Tap the icon again to resume the call.

- Tap 🜒 to listen via the speaker.
- Tap to view the dial pad.
- Tap
   Tap
   to end the call.

#### **CONFERENCE CALL**

Your device supports conference calls (network service) between more than two people.

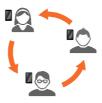

If you dial or accept a new call when you are already on a call, you can merge the calls into a conference call.

To make a conference call:

- Make a call to the first participant.
- When you are connected, tap and dial the number. The first participant is put on hold. You can make the next call from the phone tab, the call log, or your contacts.
- 3. When you are connected, tap 🗴 to start the conference call.
- You can also swap calls by tapping S

Note: Your device supports conference calls (network service) between a select numbers of participants depending to the service provider.

MAKE A VIDEO CALL

A177

Your Handset supports video calling using which you can talk face to face with your friends via real time video streaming. You need to fulfill the following conditions for video calling:

- You need to enable 3G on your SIM card to make a video call. Please contact your service provider to enable 3G on your SIM card.
- The video call recipient also needs to have a 3G enabled SIM card.

To make a video call.

- Tap the 🤽 icon on the home screen and then select the 1. contact number or dial the number on which video call is to be made
- Tap the I icon to start the video call. 2.

#### MAKE AN INTERNATIONAL CALL

To dial an international number, tap and hold the '0' key from the dial pad to enter the Plus (+) symbol, and then enter the international country prefix, followed by the phone number.

- Tap the *screen* or the Application Menu to view the dial pad.
- Press the Volume Up/ down keys on the left side to adjust the call volume.

#### END A CALL

To end a call, tap the 🗾 icon.

#### **DISABLE PHONE CALLS**

Some locations may require you to disable all the wireless features of your mobile. The Airplane Mode enables you to disable all incoming and outgoing calls, Wi-Fi, and Bluetooth connections.

To activate the airplane mode:

 Press and hold the Power button and then select Airplane mode.

Or

Drag notification panel down, tap **A** and then select **AIRPLANE MODE**.

#### HEADSET

Insert Headset to divert all types of phone sounds to your headset. You will be required to plug in your headset before starting the FM Radio. The headset works as antenna for the FM radio.

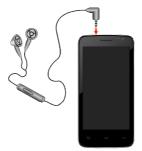

#### CHANGING THE PHONE'S VOLUME

You can adjust the volume of your handset by using the volume keys on the left side of the handset as shown:

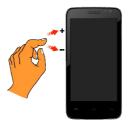

Your phone has gravity sensors to detect gravity and display correct orientation based on the motion.

You can disable the auto-rotate feature from  $\square \rightarrow \square \rightarrow \square$   $\rightarrow \square$  Display  $\rightarrow$ Auto-rotate screen

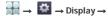

# **USING THE TOUCH SCREEN**

#### TAP AND HOLD

Tap and hold an item to view the list of actions based on the selected item and condition. Also, you can move an item from the Apps screen to the home screen using this method, as shown in the following image:

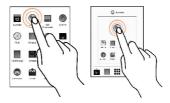

#### **DRAG AN ITEM**

Tap and hold an item and move your finger on the screen until you reach the target position. The item follows your finger.

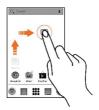

You can generally drag items from one location to another on the home screen. Also, you can delete items from the home screen by holding the item and dragging it to the Remove label that becomes available only when you hold the item on the Home screen.

#### SCROLL

To scroll a list, slide your finger across the surface of the screen upwards or downwards (without dragging an item).

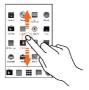

#### SWIPE

Place a finger on the screen and steadily slide your finger in the desired direction.

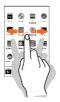

For example, when you are viewing a picture, to view the next picture, swipe left.

#### USING THE PINCH ZOOM

You can open any image or web page and then use your thumb and index finger to zoom the display through the pinch gesture as illustrated in the following image.

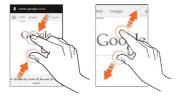

#### DOUBLE-TAP

Tap quickly twice on a webpage, map, or other screen to zoom. For example, double-tap a section of a webpage in the browser to zoom that section. You can also double-tap to control the Camera zoom, in Maps, and in some other applications.

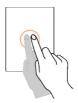

#### **CHANGE THE ORIENTATION**

On most screens, the orientation of the screen changes as you rotate the phone. You can turn this feature on and off from  $\blacksquare \rightarrow \blacksquare \Rightarrow$ **Display**  $\rightarrow$  **Auto-rotate screen**.

The screen orientation changes on rotating the handset as illustrated in the following image.

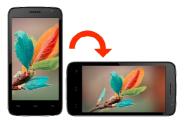

### USING THE HANDSET'S KEYS

The phone's buttons offer a lot of functions and shortcuts.

| Button      | Press                                                                                                    | Press and hold                             |
|-------------|----------------------------------------------------------------------------------------------------|--------------------------------------------|
| Ĵ           | <b>Back</b> : Opens the previous screen<br>you were working on.<br>If the onscreen keyboard is open,<br>closes the keyboard.   |                                            |
| Ū           | Menu: Opens a menu with items that affect the current screen or application.                                                   |                                            |
| $\langle ]$ | <b>Home</b> : Opens the Home screen. If you are viewing the left or right extended Home screen, opens the central Home screen. | Opens the most recently used applications. |

### THE HOME SCREEN

When you start up, the home screen opens. You can personalize your home screen with shortcuts, widgets, themes, wallpapers and other items.

- Swipe left or right on the home screen to view the next extended home screen. Your A177 has five home screens including one center home screen and four extended home screens.
- Also, there will be five launcher icons in the bottom pane of the home screen.
- Tap the all launcher icon at the bottom of the screen to view all inbuilt and installed applications.
- Apart from the launcher icon, you can add or remove other launcher icons, as required.

#### LAUNCHER ICONS

There are total five launcher icons that will be present on the home screen of your A177, as shown in the following image.

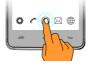

Apart from the 📩 launcher icon, you can add, remove, or move other launcher icons from the home screen.

The phone also provides you with **Context** menus and **Options** menus for accessing the features in an intuitive way.

#### CONTEXT MENU

 You can open context menu related to some sections (some screens do not have context menu) by taping the button on any screen.

| 🔂 😄 Type text mess | age 🕨        |  |
|--------------------|--------------|--|
| q w Templates      |              |  |
| 슈<br>Add subject   | Context Menu |  |
| P123 Discard       | Done         |  |

 Not all screens have context menus. If you tap on a screen that has no context menu, nothing happens.

#### **OPTIONS MENUS**

Options menus contain list of options that apply to specific items on the screen. You need to tap and hold an item on the screen to view the option list. For example, message options appear on taping and holding any received message, as shown in the following image:

| < | Airtel 📞                 |  |
|---|--------------------------|--|
|   |                          |  |
| I | Message options          |  |
| I | Сору                     |  |
| L | Forward                  |  |
| L | Delete                   |  |
|   | Lock                     |  |
| L | View details             |  |
|   | Select text              |  |
|   | Save message to SIM card |  |

Note: Not all items have options menu.

#### SWITCH BETWEEN HOME SCREENS

You can view the left or right extended home screen by swiping the home screen to the left or right, as shown in the following image:

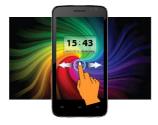

#### **REARRANGE ITEMS ON THE HOME SCREEN**

You can rearrange items on the home screen as shown in the following image.

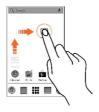

#### **CUSTOMIZE HOME SCREEN**

When the device is in default mode, you will see limited predefined icons. You can place desired indicator icons, widgets, shortcuts to applications, and other items on the home screen.

#### Add Widgets and Icons to Home Screen

You can personalize the default home screen by adding shortcuts to applications or items in applications, widgets, or folders. To add items to

the home screen, tap is to view the list of apps and widgets. Long press and hold the application or widget and then release your finger hold.

#### Rearrange or Remove Widgets and Icons on your Home Screen

- Long press and hold the widget or icon you want to move. Drag the widget or icon to a new location on the screen.
- To remove an icon from the home screen, press and hold on an icon in the home screen and then drag the widgets or application to the **Remove** label at the top-center of the screen.

#### Changing the Wallpaper

You can change your wallpaper by long pressing on the home screen. A list of choices will get displayed in a popup from where you can choose the location of your desired wallpaper.

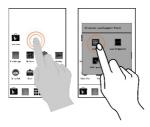

### **MANAGING NOTIFICATIONS**

The phone provides you with various notifications to alert you of various events.

- Notification icons inform you of new messages and events.
- When you receive a notification, its icon appears in the status bar, along with a brief summary.

#### **OPEN THE NOTIFICATIONS PANEL**

Drag the status bar down from the top of the screen as shown below.

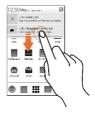

The Notifications panel displays your network provider's name and a list of your current notifications.

#### **RESPOND TO NOTIFICATIONS**

Open the notification panel and tap a notification to respond to it. What happens next depends on the notification.

#### **CLOSE NOTIFICATIONS PANEL**

Drag the Notifications panel from bottom to the top of the screen or just tap the back button. The panel also closes when you tap a notification to respond to it. You can also clear all the notifications from the notifications panel by tapping on sign icon.

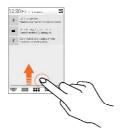

#### TOOLKIT

Open the Notifications panel and tap the final icon to access various tools and settings available on your handset.

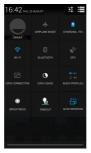

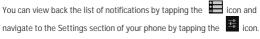

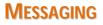

You can use Messaging to exchange text and multimedia messages.

A message becomes an MMS if you send it to an email address or add multimedia file(s) to it.

#### CREATE AND SEND MULTIMEDIA MESSAGE

To create a multimedia message:

- Tap the control icon to go to messaging and then tap to compose a message.
- Tap the 
   icon to view the types of files that can be attached and tap the desired type of multimedia file.
- Tap to select the composition text box and enter your message body in it.
- 4. Enter the contact name (if it exists) or enter the phone number.
- You can also tap the <sup>a</sup> icon to view and select contact(s) from the contact list.
- Tap to send the multimedia message.

#### FORWARD A MESSAGE

To forward a message:

 Open a message and then tap and hold that message in a message conversation window to view the list of options, as illustrated in the following image:

| Airtel 📞                                                                                                    |                    |
|----------------------------------------------------------------------------------------------------|--------------------|
|                                                                                                    |                    |
| Message options                                                                                                    |                    |
| Сору                                                                                                    |                    |
| Forward                                                                                                    | Tap to forward the |
| Delete                                                                                                    | message.           |
| Lock                                                                                                    |                    |
| View details                                                                                                    |                    |
| Select text                                                                                                    |                    |
| Save message to SIM card                                                                                                    |                    |
| and the second second se |                    |

- Tap Forward.
- Add a contact or enter the number on which the message is to be forwarded.
- 4. Tap to send the message.

You can also copy message text, save message to SIM card, view message details and delete message from the list of options.

#### LOCK A MESSAGE

You can lock a message to protect it from getting deleted when you reach your storage limits.

To lock a message:

 Tap and hold message in a message conversation window to view the list of options, as illustrated in the following image:

| <  | Airtel                   | •                      |    |
|----|--------------------------|------------------------|----|
|    |                          |                        |    |
| I  | Message options          |                        |    |
|    | Сору                     |                        |    |
| I. | Forward                  |                        |    |
| I. | Delete                   |                        |    |
|    | Lock                     | Tap to lock the messag | e. |
|    | View details             |                        |    |
|    | Select text              |                        |    |
|    | Save message to SIM card |                        |    |

2. Tap Lock to lock the selected message.

You can unlock the locked messages by tapping and holding the desired message and then tapping **Unlock**.

#### USING THE ONSCREEN KEYBOARD

Some applications display the keyboard by default. In others, you will be required to tap a text field, where you want to enter text, to open the keyboard.

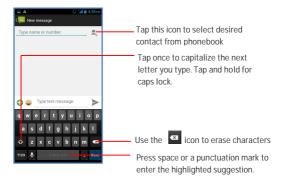

- After typing, press 🗁 button to close the keyboard.
- Press the symbols icons to switch to the numbers and symbols keyboard.
- Tap and hold the text field to open a menu and to cut/copy/paste text.

### **MULTIMEDIA**

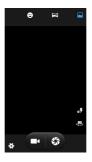

#### Take a Picture or Video

- Tap the icon in the main menu to open the camera.
- Adjust the exposure and other camera settings by tapping the icon, as required.
- Point the lens on the subject you want to click a photograph of.
- Tap the Sicon on the screen to capture photos.
- Tap the example icon at the lower right side of the camera user interface to switch between the front and rear camera.

#### **Shoot Videos**

- Adjust the quality, effect, and other settings, as required.
- Point the lens to the scene you want to capture.
- Tap the icon to start the video recording and then tap to stop the recording.

While recording, tap the ucon to pause the video recording and the **O** icon to resume the video recording.

#### GALLERY

You can use the Gallery to view pictures and play videos and share files.

To view pictures:

Tap the 📓 icon in the Application Menu or the gallery icon in 1. camera mode, as shown below:

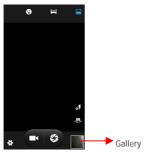

- 2 Tap an album to open and view its contents.
- To share any picture or video, tap and hold the picture(s) or video(s) that you want to share and tap the 🐱 icon and share via Bluetooth, messaging, e-mail etc.
- To view the list of other options, tap the interview where the phone.

#### Music

You can easily transfer your favorite music from a PC to your phone and experience a world of interesting and melodious music.

- Tap the Music icon from the application menu. Use the intuitive buttons and icons on the phone in music interface to enjoy the features of your music player.
- Press the phone's volume up/down keys on the left side of the mobile phone to adjust the volume.

Note: You can use an SD card to enhance the storage capacity for your multimedia files such as music, photos, emails, and so on.

#### FM RADIO

### Application Menu $\rightarrow$

You can listen to your favorite FM channels using the inbuilt FM receiver of your phone. Before starting the FM, you need to plug-in the headset as it works as antenna for the FM radio. You can listen to FM radio stations using your device - just plug in a headset and select a station.

- Use the intuitive buttons and icons on the phone in the radio interface to enjoy the features of your inbuilt FM radio.
- Press the phone's volume up/down keys on the left side of the mobile phone to adjust the volume.

#### RECORD SOUND

### Application Menu $\rightarrow$

- Tap the sound from the Application Menu to open the sound recorder. Tap the sound icon to start the recording and then use the icon to pause the recording and the icon to stop the recording.
- You can play the previously recorded sound by tapping the icon on the recorder.
- After every recording, options will be displayed to save or discard

the recording; you can tap any of the options and proceed.

• Tap the 🗮 icon to view and play the list of stored recordings.

# CONNECTING TO NETWORKS AND DEVICES

Your phone can connect to a variety of networks and devices, including Internet, Wi-Fi, GPRS, Bluetooth, devices, such as headsets. You can also transfer files to/from your PC through the data cable.

#### **CONNECT TO THE INTERNET**

To configure Internet:

 Go to Application Menu → → More → Mobile networks → Access Point Names.

Select the access point name or change the access point name for your Internet connectivity as provided by the service provider of your SIM card.

- By default, your network provider sends the access point name settings via SMS, or it comes with your SIM card. You may need to install these settings. After this, you can choose from the listed access point names. If the access point names are not listed by default, please contact your network provider for the same.
- After you have selected or configured the access point name, go to Application Menu → SIM Management → Data Connection and select the SIM on which data connection is to be enabled.

#### Connect to Internet via your Phone

You can use your A177 as a modem and connect your PC or laptop to the Internet, when required. You can do this via:

- USB Tethering
- Wi-Fi Hotspot
- Bluetooth Tethering

#### **USB** Tethering

You need to insert a data service enabled SIM card in your phone.

- Go to Application Menu → A More → Tethering & portable hotspot.
- 2. Connect your A177 to your computer through the USB cable.
- The USB tethering settings get displayed. Turn on USB tethering.
- 4. The driver installation window will pop up on your PC or laptop.
- 5. Install the driver as instructed.
- 6. You can now start using the Internet service via your A177.

Note: Your mobile operator will charge you based on your GPRS data usage.

#### Connectivity via Wi-Fi Hotspot

You need to insert a data service enabled SIM card in your phone to use your A177 as a Wi-Fi router.

- 1. Go to Application Menu → 🚔 → More → Tethering & portable hotspot → Wi-Fi hotspot.
- 2. Configure your Wi-Fi hotspot as instructed.

Make sure your computer/laptop has Wi-Fi. After connecting to the wireless network, you can use the GPRS service from your A177.

In Linux, Windows 7, and Vista OS, the drivers get automatically installed.

However, in case of Windows XP, you need to manually install the drivers. If you do not have the driver, you can download it from www.micromaxinfo.com.

Note: Your mobile operator will charge you based on your GPRS data usage.

#### **Bluetooth Tethering**

You can share your phone's Internet connection with another Bluetooth enabled PC/laptop via Bluetooth tethering.

Go to Application Menu  $\rightarrow$  application  $\rightarrow$  More  $\rightarrow$  Tethering & portable hotspot  $\rightarrow$  Bluetooth tethering. Select the Bluetooth Tethering box to share your phone's Internet connection.

#### PAIR WITH BLUETOOTH DEVICES

- Go to Application Menu  $\rightarrow$   $\clubsuit$   $\rightarrow$  Bluetooth.
- If Bluetooth is off, tap On to turn it on and then tap Bluetooth.
   Your phone scans and displays the Bluetooth devices in range.
- If the device you want to pair with is not in the list, make it discoverable and then search.
- If your phone stops scanning before you make the other device discoverable, tap SEARCH FOR DEVICES.
- Tap the ID of the other device in the list to pair with them. You will be prompted to confirm passkey on both devices. Tap Pair to confirm the passkey and pair the devices. On successful pairing, your phone connects to the device.
- Tap Micromax A177 at the top of the scanned device list to make your A177 visible on other devices.

## **MANAGING ACCOUNTS**

You can set up an account on your device. You can do this by going to

## Application Menu $\rightarrow$ $\clubsuit$ $\rightarrow$ Add account

You may add various types of accounts, depending on your applications.

#### WHY USE A GOOGLE ACCOUNT

Your Google Account lets you take full advantage of Google applications and services that you may want to use, such as Gmail, Maps, Play Store, etc.

#### START GMAIL

You can use Gmail to read and write email from any mobile device or browser. All your emails are always up-to-date and available no matter where you check it from.

As Gmail is not only limited to mailing. Your Gmail name and password signs you into many Google applications and services.

#### **CONFIGURING E-MAIL**

To set up Email:

- Go to Application Menu → and scroll down to the Accounts section.
- 2. Tap + Add account and select Email from the displayed list.
- Type the email address and password in the respective fields and tap Next.
- 4. Set account settings, as required and tap Next.
- Provide your account name and your name and then tap Next to successfully finish account configuration.

The server will check for online settings automatically and your account will be set up. If not, please check your Internet settings before proceeding.

If the settings are not downloaded automatically, please opt for the Manual

Setup. If necessary, please contact your service provider for detailed description.

#### USING E-MAIL

To compose an email:

- Go to Application Menu → Email/Gmail. If you are using several email accounts then select the account you want to send the mail from.
- 2. Tap the compose mail icon displayed on the screen.
- Enter the recipient's name, a list of matching names are displayed. Select the matching name. For multiple recipients separate the names by a comma (,) or a semi-colon (;). To delete a recipient, tap the delete icon. Tap **Done** in the keypad when you are done.
- Now, add the subject of the mail in the Subject field and type the message you want to send in the Compose email field.
- To add an attachment, cc/bcc tap the menu button on the phone and select the appropriate option for the action to be performed.
- 6. To send the email, tap the send icon.

#### To Receive Emails:

- Go to Application Menu → Email/Gmail and tap the button of the phone.
- Select Refresh.

#### **GOOGLE SEARCH**

Google Search can help you find anything you need on the web and your phone.

Go to Application Menu  $\rightarrow 8$  to access Google Search.

#### SYNCHRONIZE CONTACT LIST

To synchronize contacts with an account, you will need to first have an account added in the phone. If the desired account does not exist then please add it first.

To synchronize the contact list:

- 1. Tap **L** to open the list of contacts.
- 2. Tap the button of the phone and select Accounts.
- Select the account(s) with which contacts list is to be synchronized.
- You can auto-sync contacts by selecting the Auto-sync app data check box.

For this feature to work, you need to have Internet connectivity via your SIM or Wi-Fi. If your Sync does not proceed as expected, check whether data option is set to ON.

Your contacts synchronization will be complete in a few seconds.

# USING APPLICATIONS AND WIDGETS

You phone comes with a host of applications to make your life easier and more convenient. Explore the various applications and the features that come with your A177 handset and enjoy the advantage.

#### Maps

Google Maps is a web based service offered by Google Inc. which offers you access to various map based services. You can view various streets, landmarks and can even plan your routes with the help of Google Maps. It comes with a navigation system (GPS required) which gives step-by-step route guidance while driving or walking. You can even download maps for offline usage. This serves as a useful application for your day-to-day usage.

#### Note:

- Internet connection is required for using Google Maps. For information on activating internet connection, refer to section 'Connect to the Internet'.
- The Google Maps application may not be available in every market, country or region.
- Micromax does not guarantee the accuracy of any directional services.
- When you use the map, you use your Internet connection to transfer data to and from your phone. To avoid data transfer costs, you can download and save the map to your phone.

#### **Required Settings:**

- 1. Go to Application Menu  $\rightarrow$   $\clubsuit$   $\rightarrow$  Location access.
- 2. Enable Access to my location option.

To open Google Map:

1. Go to Application Menu  $\rightarrow$  X to start using Google Maps.

#### WIDGETS

Widgets allow placing application shortcuts on your home screen. You can now place analog clock, your recent call logs, and other such sections of your phone on the home page and access them directly! To view the list of widgets available, just tap the Hard launcher icon on the Home screen and swipe through menu icons to the widgets screen, as shown below:

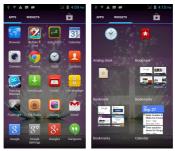

To add any widget to your home screen, tap and hold the desired widget on the widget screen and release the hold at the home screen location, where you want to place the selected widget.

#### DOWNLOAD APPLICATIONS FROM ANDROID MARKET

The Android phones offer users access to unlimited entertainment sources. You can download applications, games, movies, and books from the ever increasing Android market. New items get added almost daily to the market to give users a never ending fun experience.

To download applications, games, movies, and books from the Android Market:

1. Configure and activate your Internet connection.

#### A177

- Go to Application Menu → I to access the Google Android Market.
- 3. View the details and download items, as desired.

Note: Not all items are free of cost in the Android Market.

#### TASKBAR

Taskbar displays the recent apps and sections used by you. The apps are stored in the systems history and take space in the phone's internal memory. So, it's always good to remove these apps from the taskbar. To do so:

Tap and hold the button of the phone to view the taskbar, as shown below:

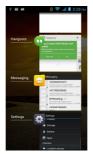

To remove an app from the list, tap the app to be removed and slide on either side, as shown in the following figure.

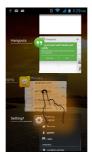

Or you may also tap and hold the same and an option "Remove from list" will appear. Tap the option and the app will be removed.

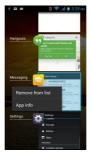

# **SAFETY PRECAUTIONS**

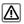

Remember to comply with legal requirements and local restrictions when using the phone.

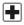

Your Phone's radio waves may interfere with inadequately shielded medical devices. Consult a physician or manufacturer of the medical device to know whether they are adequately shielded from external Radio Frequency. Switch off your device when regulations require you to do so.

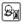

Always keep the phone and accessories out of reach of small children. Small parts such as the SIM card, dust cap, lens ring and lens cap as well as the microSD card can be dismantled and swallowed by small children.

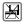

Do not place the phone near electromagnetic data carriers such as credit/Debit cards. Information stored on them could be lost.

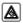

Permanent hearing loss may occur if you use earphones at high volume for prolonged periods. Set your volume to a safe level. If you experience discomfort in your ears, reduce the volume or discontinue the use of your earphones.

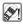

Ring tones, info tones and hands-free talking are reproduced through the loudspeaker. Do not hold the phone to the ear when it rings or when you have switched on the hands-free function.

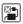

The mains voltage (V) specified on the power supply unit must not be exceeded to prevent damage to the charging device. The power supply must be plugged into an easily accessible AC power socket when charging the battery.

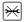

You may only open the phone to replace the battery, SIM and micro SD card. You must not open the battery under any circumstances. All other changes to this device are strictly prohibited and will invalidate the warranty.

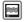

The phone may cause interference in the vicinity of TV sets, radios and PCs.

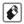

Only use Micromax specified batteries and charging devices.

All batteries can cause property damage, injury or burns if a conductive material Tap the exposed terminals. Exercise care in handling any charged battery, particularly when placing it inside your pocket, purse or other container with metal objects. Do not dispose of batteries in fire as they may explode.

Do not use the phone while driving. When you have to use the phone, please use the personal hands-free kit\$.

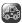

Please put the phone safely in the phone stand. Do not put it onto any passenger seat or any place from which it may fall down in case of vehicular collision or emergency braking.

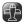

Flight is influenced by interference caused by the phone. It is illegal to use a phone on the airplane. Please turn off your phone during a flight.

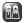

Professional service: The phone must be installed or repaired by Micromax authorized personnel. You are likely to suffer a huge risk when you install or repair this phone by yourself, which also goes against the warranty rules.

## TAKING CARE OF YOUR DEVICE

Your device is a product of superior design and craftsmanship and should be handled with care. The following suggestions will help you protect your phone.

- Keep the device dry. Precipitation, humidity, and all types of liquids or moisture can
  rust the electronic circuits. If your device gets wet, remove the battery, wipe it with a
  dry cloth and take it to an authorized service center.
- Do not store the device in high or cold temperature. High temperatures can shorten the life of electronic devices and damage batteries.
- Do not use or store the device in dusty, dirty areas. Its moving parts and electronic components can get damaged.
- Do not attempt to open the device other than as instructed in this guide. Repairing this
  phone by yourself other than our authorized service agents/centers goes against the
  warranty rules.
- Do not drop, knock, or shake the device. Rough handling can break internal circuit boards and fine mechanics.
- Do not use harsh chemicals, cleaning solvents, or strong detergents to clean the device. Only use a soft, clean, dry cloth to clean the surface of the device.
- Do not store your device near magnetic fields or allow your device to come in contact with magnetic fields for extended period of time.

#### **BATTERY RECOMMENDATIONS**

- Please put the battery in a cool and well-ventilated place out of direct sunlight. We
  recommend you to charge the battery at room temperature range.
- Batteries have life cycles. If the time that the battery powers equipment becomes much shorter than usual, the battery life is at an end. Replace the battery with a new battery of the same make and specification.
- Use manufacturer approved batteries, chargers, accessories and supplies. Micromax will not be held responsible for user's safety when using unapproved accessories or supplies.
- Do not discard the battery with household trash. Please dispose of used battery
  according to your local environmental laws and guidelines.

#### **RECYCLE YOUR PHONE**

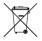

The WEEE logo (shown at the left) appears on the product (battery, handset, and charger) to indicate that this product must not be disposed off or dumped with your other household wastes. You are liable to dispose of all your electronic or electrical waste equipment by relocating over to the specified collection point for recycling of such hazardous waste.

Collection and proper recovery of your electronic waste equipments at the time of disposal will allow us to help preserve the environment. Recycling of the electronic waste equipment will ensure safety of human health and environment. For more information on best practices for disposal of electronic and electrical waste, please visit to our web site: www.micromaxinfo.com/weee.php.

Note: Micromax will not bear any responsibility for any incompliance with the above mentioned guidelines or improper usage of the mobile phone.

## COPYRIGHT

All rights reserved. Reproduction, transfer, distribution or storage of part or all of the contents in this document in any form without the prior written permission of Micromax is strictly prohibited.